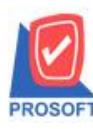

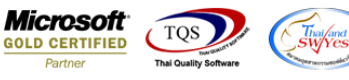

# **ระบบ Sale Order**

รายงานวิเคราะห์การขายสุทธิสามารถ Design เพิ่ม Column รหัสประเภทสินค้า,ชื่อประเภทสินค้าและชื่อประเภทสินค้า

ภาษาอังกฤษได้

1.เข้าที่ระบบ Sale Order> SO Analysis Reports >วิเคราะห์การขายสุทธิ

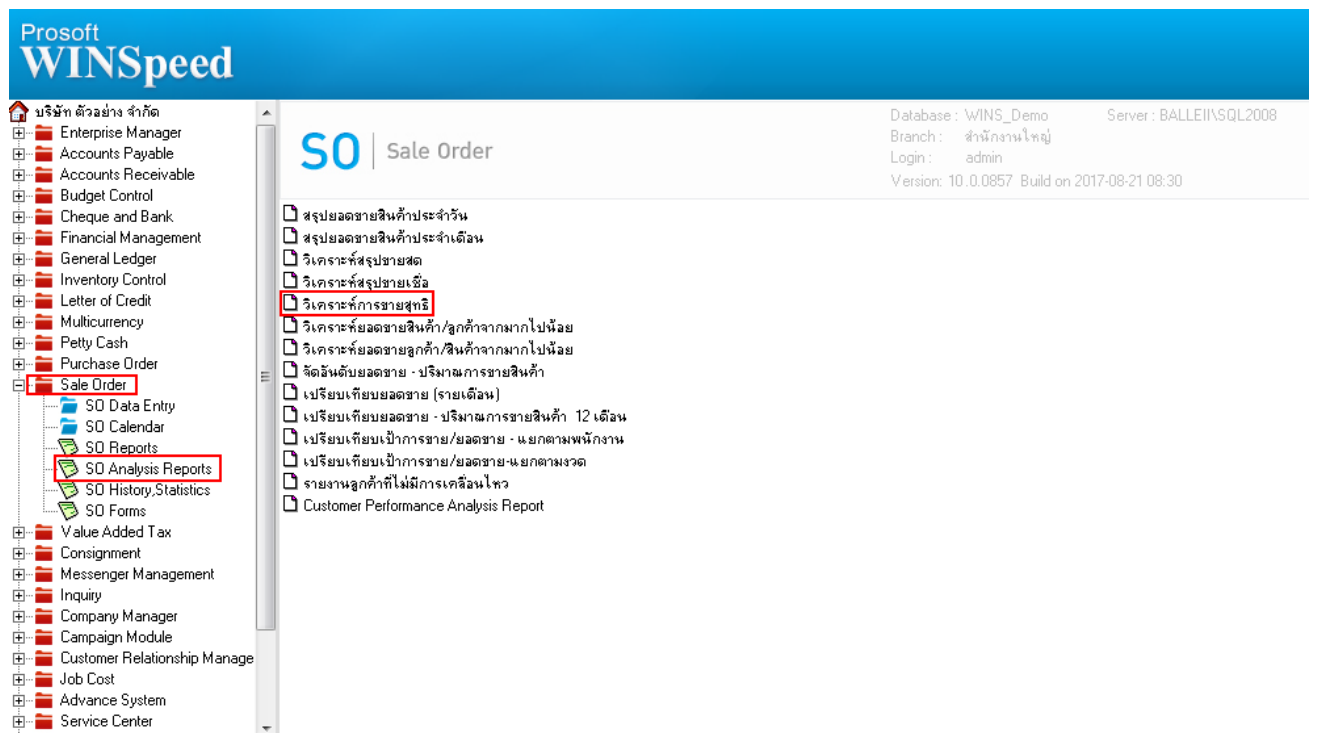

2.กำหนดเลือก Range Option ที่ต้องการดรายงาน

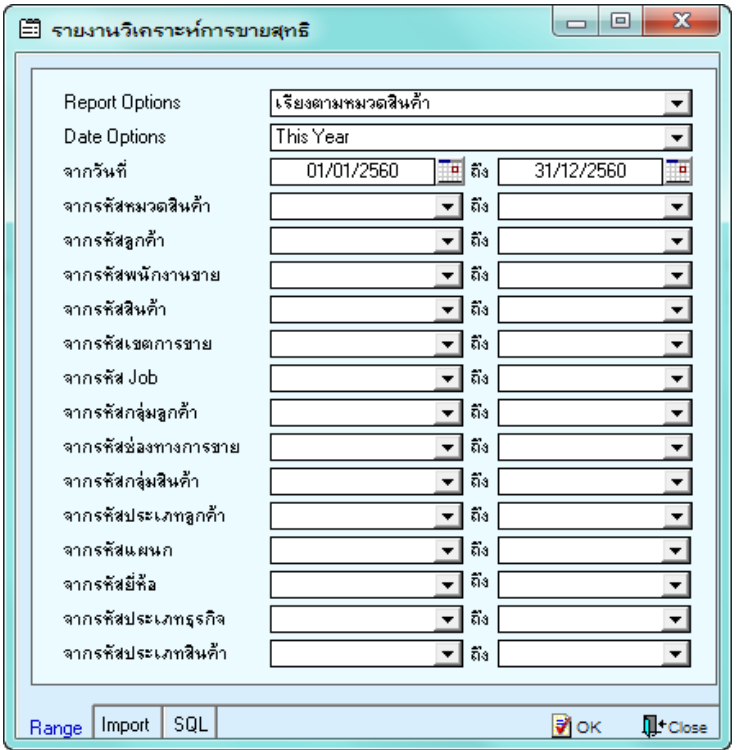

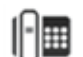

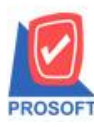

# **บริษัท โปรซอฟท์ คอมเทค จ ากัด**

**2571/1ซอฟท์แวร์รีสอร์ท ถนนรามค าแหงแขวงหัวหมากเขตบางกะปิ กรุงเทพฯ 10240 โทรศัพท์: 0-2739-5900 (อัตโนมัติ) โทรสาร: 0-2739-5910, 0-2739-5940 http://www.prosoft.co.th**

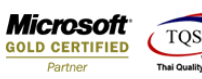

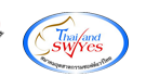

# $3.\tilde{a}$ อิกิ  $\mathrm{Design}$

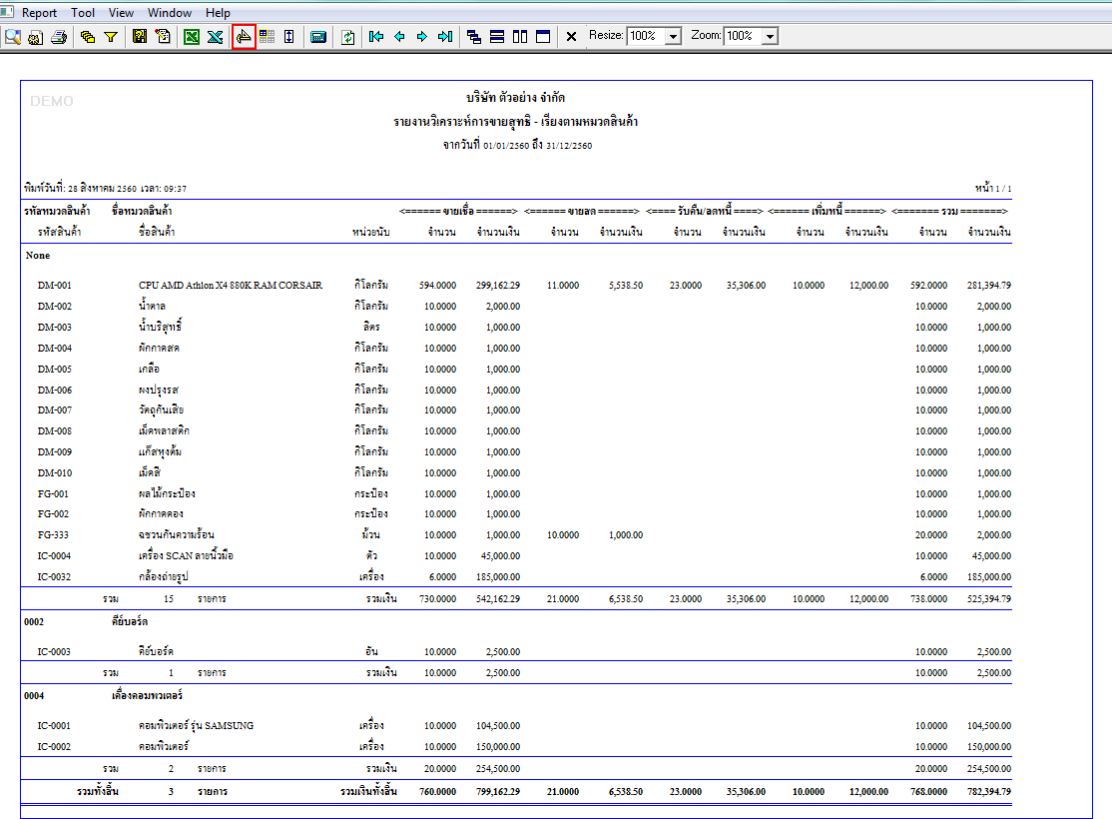

### 4.คลิกขวา Add > Column

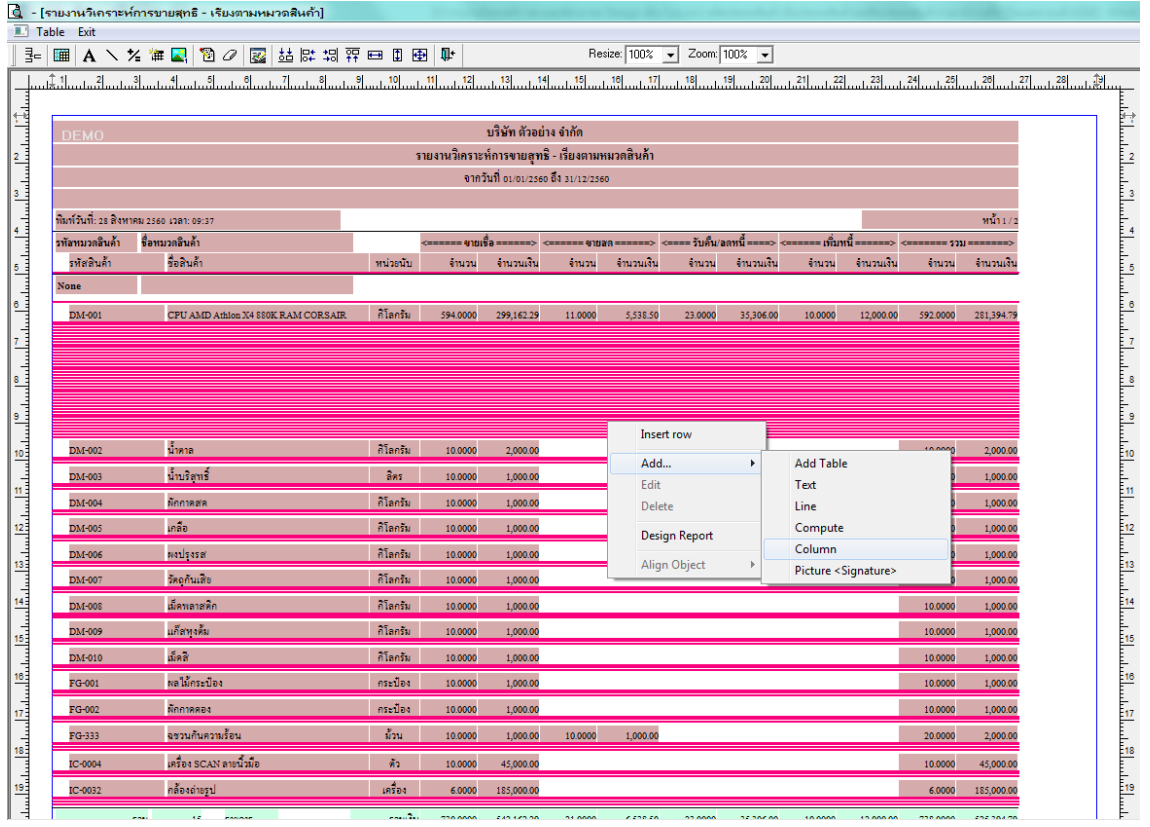

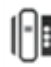

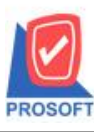

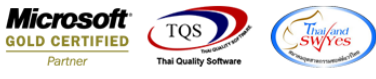

5.เลือก Column เป็น goodtypecode : ! เพื่อที่จะดึง "รหัสประเภทสินค้า" จากนั้นทำการกำหนดในส่วนอื่นๆ เช่น รูปแบบขนาด ตัวอักษร ตามต้องการจากนั้น  $\rm{Click} \geq \rm{OK}$ 

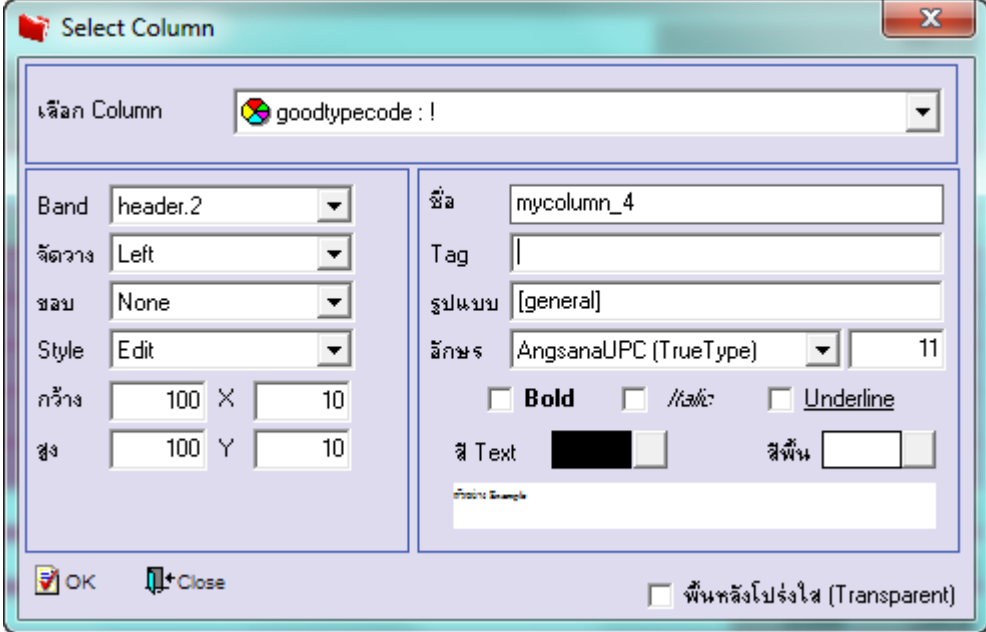

6.เลือก Column เป็น goodtypename : ! เพื่อที่จะดึง "ชื่อประเภทสินค้า" จากนั้นทำการกำหนดในส่วนอื่นๆ เช่น รูปแบบขนาด ตวัอกัษร ตามตอ้งการจากน้นั Click > OK

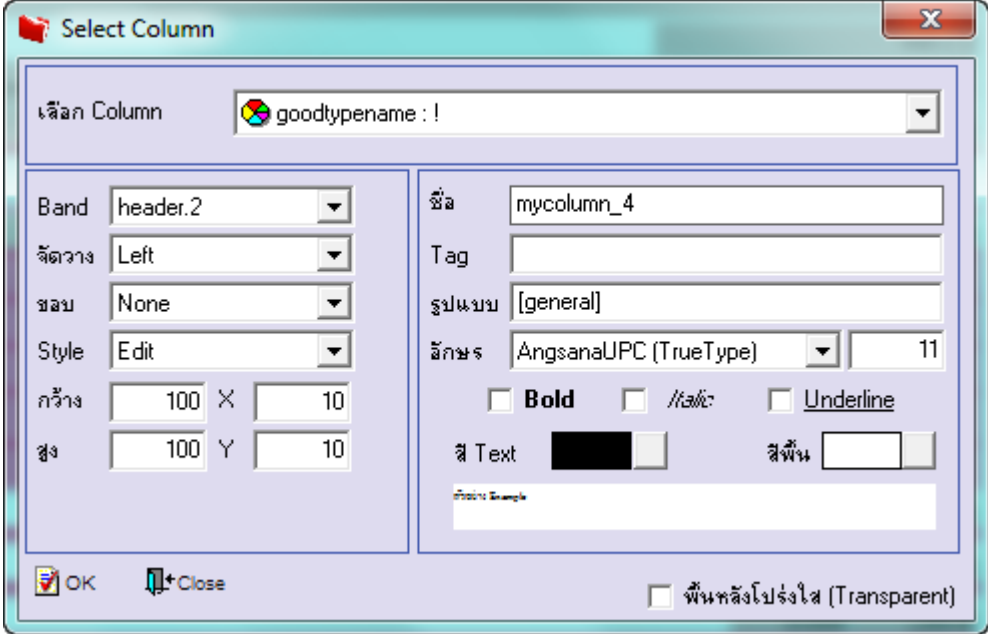

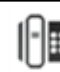

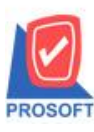

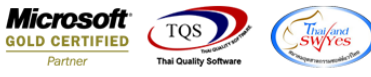

7.เลือก Column เป็น goodtypenameeng : ! เพื่อที่จะดึง "ชื่อประเภทสินค้าภาษาอังกฤษ" จากนั้นทำการกำหนดในส่วนอื่นๆ เช่น รูปแบบขนาดตวัอกัษร ตามตอ้งการจากน้นั Click > OK

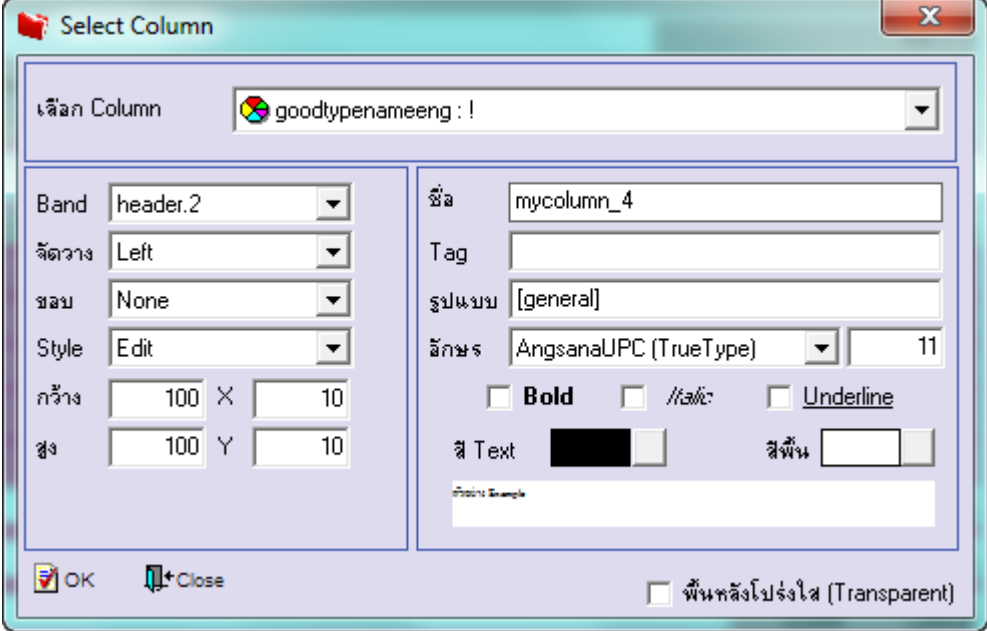

## 8.คลิก Exit เพื่อออกจากโหมด Design

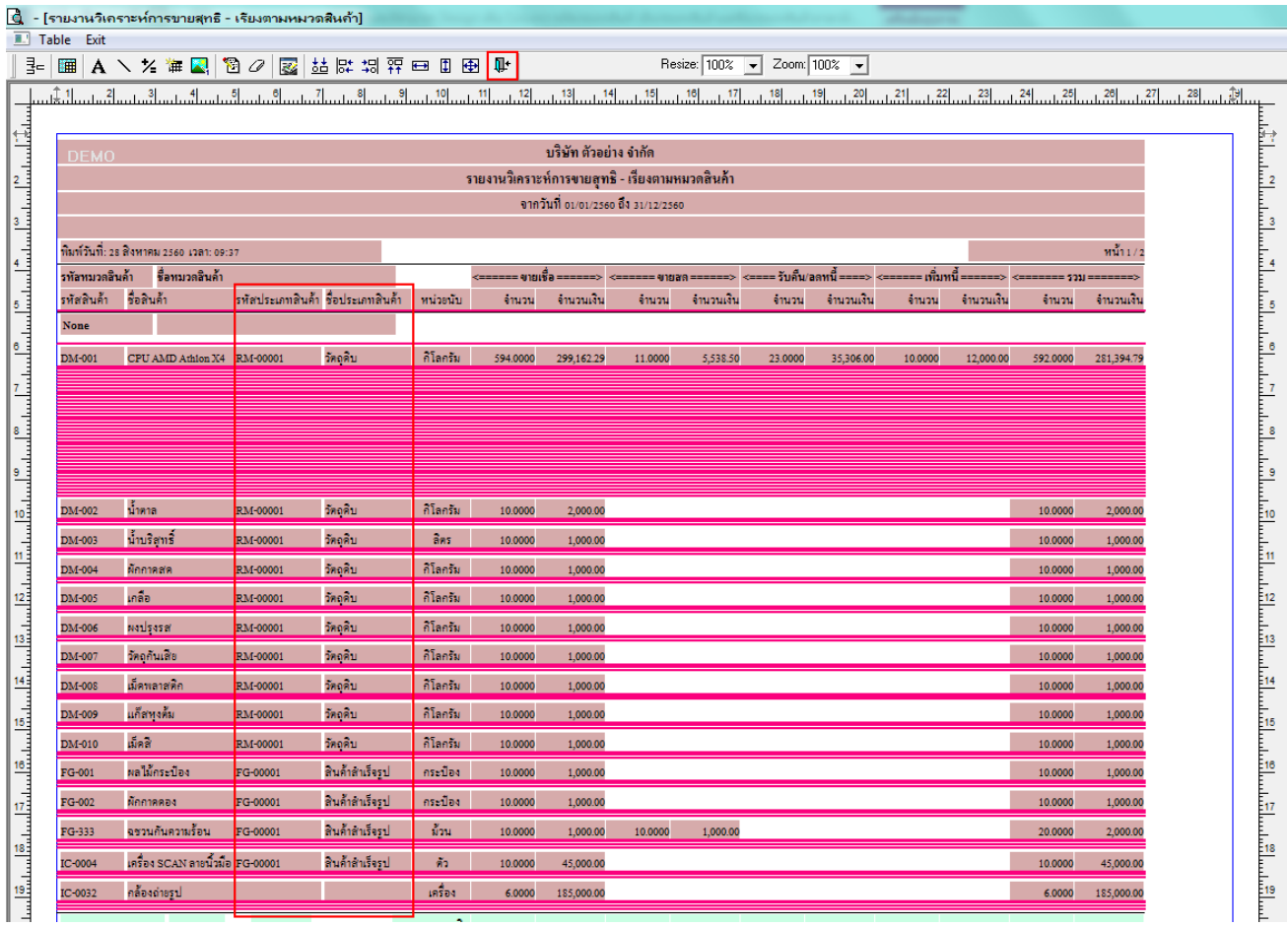

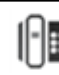

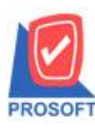

## **บริษัท โปรซอฟท์ คอมเทค จ ากัด**

**2571/1ซอฟท์แวร์รีสอร์ท ถนนรามค าแหงแขวงหัวหมากเขตบางกะปิ กรุงเทพฯ 10240 โทรศัพท์: 0-2739-5900 (อัตโนมัติ) โทรสาร: 0-2739-5910, 0-2739-5940 http://www.prosoft.co.th**

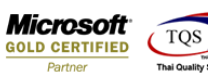

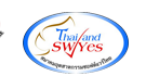

#### 9.เลือก Tool > Save Report

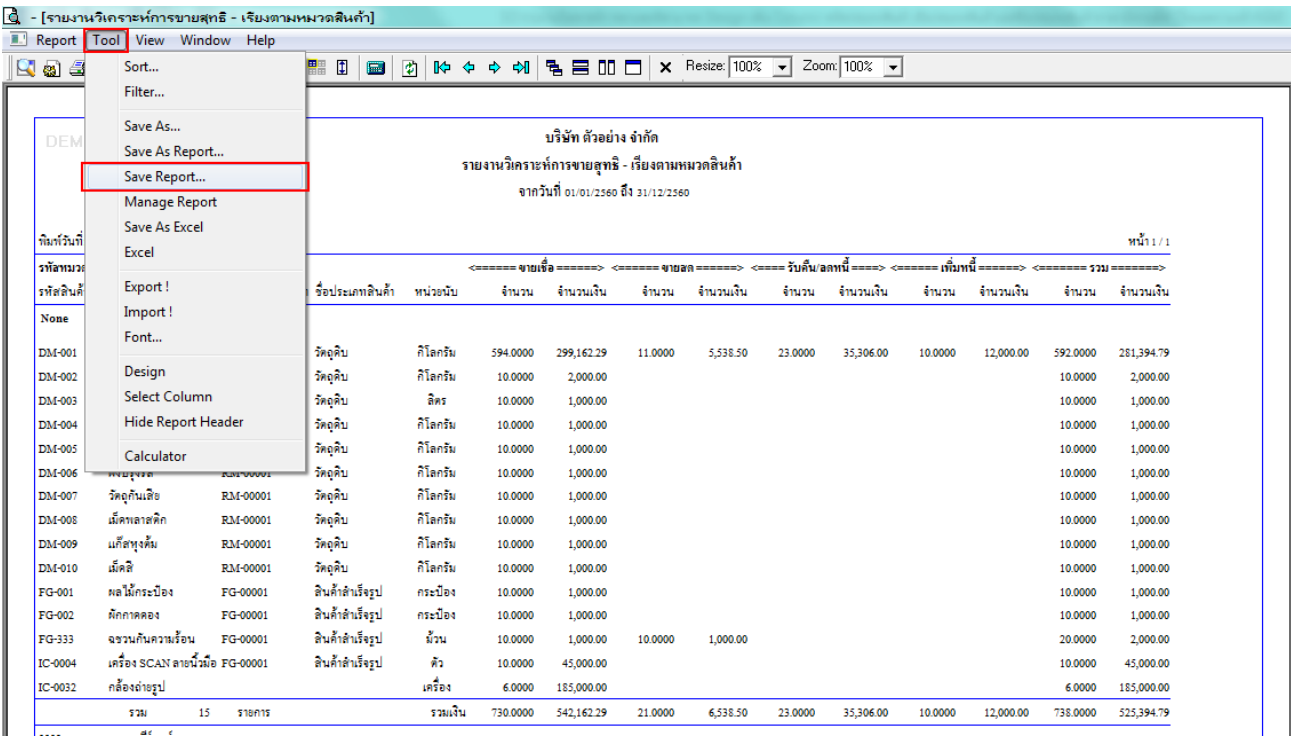

## 10.Click เลือก Library ที่ต้องการจัดเก็บ

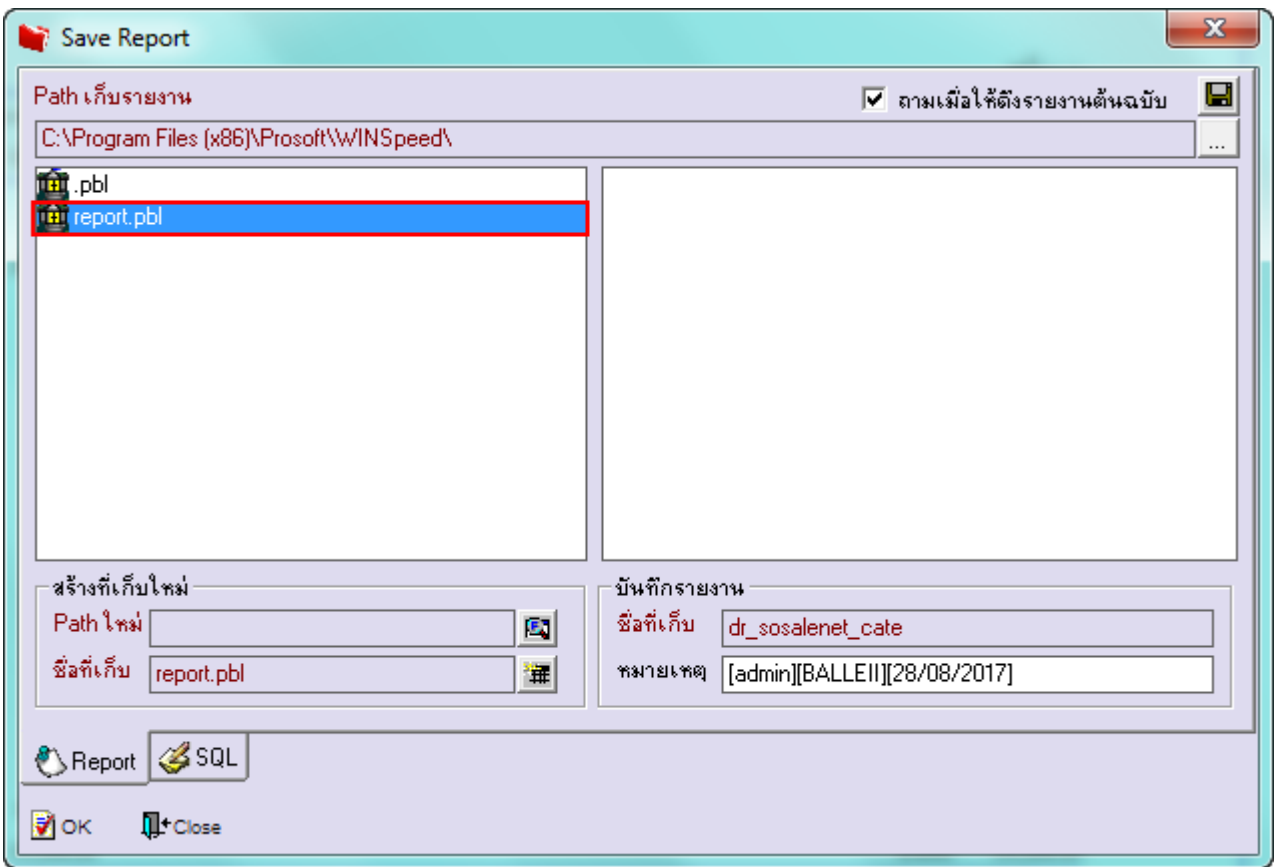

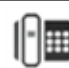

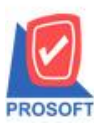

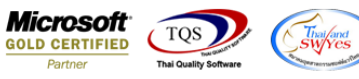

11.เลือก "ถามเมื่อให้ดึงรายงานต้นฉบับ" ในกรณีที่จะบันทึกสร้างรายงานใหม่ > Click ที่ Icons รูปแผ่นดิสก์ **โล**่ เพื่อทำการบันทึก

#### รายงานใหม่> OK

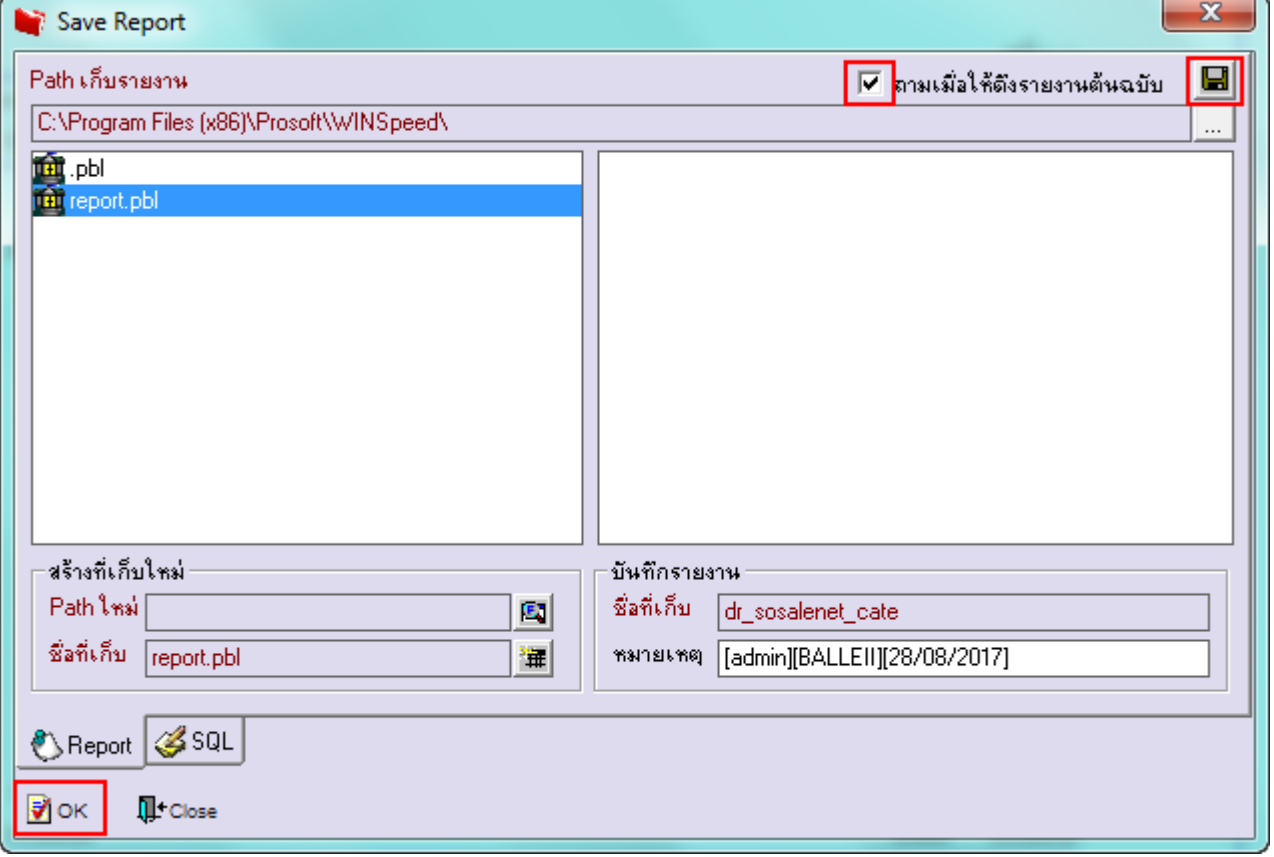

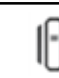